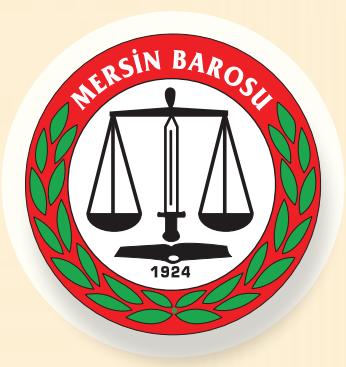

## CELSE UYGULAMASI ÜZERİNDEN E-DEVLET İLE LOGİN İŞLEMİ

E-Devlet login işlemi yapıldığı takdirde, CELSE uygulamasındaki Dosyalarım bölümünden dosya ile ilgili evraklara bakılabilecektir.

## **İzlenecek adımlar:**

1- Mobil cihazınızda **CELSE** uygulamasını indirin veya güncelleyin.

2-Giriş ekranındaki **E-Devlet ile Giriş** butonuna tıklatarak ilerleyin.

3-Açılan ekrandaki Giriş Seçenekleri opsiyonundan Elektronik İmza seçeneğini seçin.

4-Daha sonra T.C. Kimlik numaranızı girerek devam edin.

5-Bilgisayarınıza elektronik imzayı takarak **E-Devlet E-İmza**  uygulamasını **(https://cdn.e-devlet.gov.tr/downloads/e-imza/edevlet-eimza.jnlp)** açın

6-CELSE uygulamasında görünen **İşlem Kodunu** bilgisayarınızda açıtığınız E-Devlet E-İmza uygulamasındaki ilgili bölüme yazın.

7-İşlem kodunu girdikten sonra **Devam** butonuna basın ve e-imza şifrenizi girerek işlemi onaylayın.

Not: Söz konusu işlemler yapılmadığı takdirde Dosyalarım kısmından evrak görüntüleme istendiğinde "Bu işlem için E-Devlet login olmanız gerekir!" uyarısıyla karşılaşılacaktır.